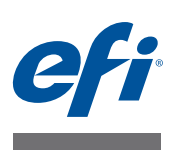

# **Guía de inicio rápido: Fiery proServer SE y Fiery proServer Premium**

Este documento es una guía detallada acerca de cómo configurar y usar EFI™ Fiery® proServer con su impresora EFI.

Fiery proServer viene en dos tamaños:

- Fiery proServer SE es el modelo más pequeño. Le permite conectar cualquiera de las siguientes impresoras:
	- **–** EFI Matan Quantum LXr
	- **–** EFI VUTEk FabriVU 180 o 340
	- **–** EFI Reggiani NEXT 180 o 340
	- **–** EFI VUTEk H2000

La licencia de Fiery proServer SE se ha generado para una impresora específica de la lista anterior. Tenga en cuenta que no puede adquirir licencias adicionales para conectar cualquier otra impresora.

- Fiery proServer Premium le permite conectar cualquier impresora EFI de las series siguientes:
	- **–** EFI VUTEk
	- **–** EFI Matan
	- **–** EFI Reggiani
	- **–** Formato ancho EFI
	- **–** EFI Jetrion

En este documento se tratan los siguientes temas:

- Conexión de la red y la impresora a Fiery proServer (consulte la [página 2\)](#page-1-0)
- Configuración de Fiery XF, incluyendo cómo iniciar Fiery XF, instalar los perfiles de soportes de EFI y crear un entorno del sistema. Además, en esta sección se incluye una descripción de la interfaz de usuario (consulte la [página 3](#page-2-0))
- Administración de archivos de impresión, incluyendo cómo configurar el flujo de trabajo más eficiente según sus necesidades (consulte la [página 6\)](#page-5-0)
- Importación y ajustes de un trabajo (consulte la [página 8\)](#page-7-0)
- Implementación de perfiles de otros fabricantes (consulte la [página 10](#page-9-0))
- Instalación de un cliente Fiery XF en un equipo remoto (consulte la [página 10\)](#page-9-1)
- Instalación del Cut Server (consulte la [página 11\)](#page-10-0)
- Copia de seguridad y restauración de la configuración de todo el sistema (consulte la [página 12](#page-11-0))
- Copia de seguridad y restauración de un solo entorno (consulte la [página 13](#page-12-0))

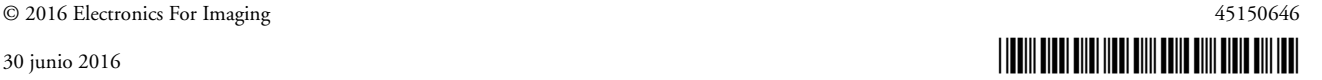

### <span id="page-1-0"></span>**IMPORTANTE**

Asegúrese de haber configurado y obtenido correctamente la licencia de Fiery XF antes de llevar a cabo los siguientes pasos. Consulte las instrucciones en la *Guía de instalación de EFI Fiery proServer*.

# **Conexión de la red y la impresora a Fiery proServer**

El Fiery proServer dispone de dos conectores de red en el panel posterior. El conector de red superior se utiliza para conectar Fiery proServer a su red. El conector de red inferior se utiliza para conectar Fiery proServer a la impresora. Está configurado para crear puentes de red y tiene una conexión dedicada de 1 GB para la impresora.

### **PARA CONECTAR LA RED Y LA IMPRESORA A FIERY PROSERVER**

- **1 Inserte el cable de red en el conector de Ethernet superior del panel posterior de Fiery proServer.**
- **2 Inserte el cable de la impresora en el conector de Ethernet inferior del panel posterior de Fiery proServer.**

**Panel posterior de Fiery proServer**

- **1 Conector de Ethernet para cable de red**
- **2 Conector de Ethernet para cable de impresora**
- **3 Conector de DVI para adaptador de gráficos**

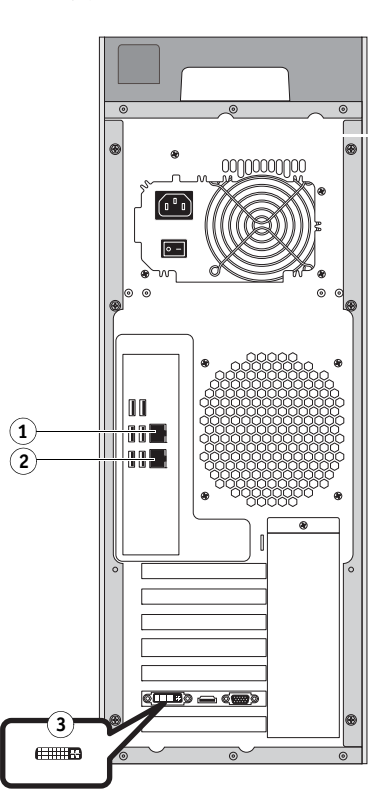

**IMAGEN 1:** Panel posterior del Fiery proServer

# <span id="page-2-0"></span>**Configuración de Fiery XF**

El Fiery proServer se envía con el servidor y el cliente Fiery XF preinstalados. Puede instalar el cliente Fiery XF en otros equipos e iniciar sesión en el servidor Fiery XF instalado en el Fiery proServer. Si desea obtener más información, consulte ["Instalación del cliente Fiery XF en un](#page-9-1)  [equipo remoto" en la página 10](#page-9-1).

Fiery XF se iniciará automáticamente cada vez que encienda Fiery proServer. Si por alguna razón sale de Fiery XF, puede reiniciar el programa haciendo doble clic en el icono del programa del cliente Fiery XF que se encuentra en el escritorio.

# **Perfiles de soportes**

Los perfiles de soportes son necesarios para poder imprimir. Describen las propiedades de reproducción del color de la impresora para un soporte específico. Las propiedades de reproducción del color se definen mediante la combinación de tipo de soporte, tipo de tinta y condiciones de impresión. Puede descargar los perfiles de soportes más recientes a través de Fiery XF Control.

#### **PARA INSTALAR PERFILES DE SOPORTES A TRAVÉS DE FIERY XF CONTROL**

**1 En la bandeja del sistema de Windows, haga clic con el botón derecho en el icono Fiery XF Control y haga clic en Actualización en línea de los perfiles de Fiery XF.**

Aparecerá el cuadro de diálogo Servicio de actualización de perfiles.

- **2 Haga clic en Siguiente.**
- **3 En la columna Fabricante/modelo, haga clic en EFI VUTEk (Fiery XF 6.1+ linealización), Linealización anterior de EFI VUTEk, EFI Matan o EFI Reggiani, según el modelo de impresora.**
- **4 En la columna Perfiles de soportes, seleccione las casillas de verificación de los perfiles que desea instalar.**

Para algunos modelos de impresora solo hay disponible un perfil de impresora genérico. Un perfil de impresora genérico es, en realidad, un paquete que contiene varios perfiles para diferentes resoluciones o bien para binario o escala de grises.

**5 Haga clic en Descargar para instalar los perfiles de soportes seleccionados.**

La ubicación predeterminada es C:\ProgramData\EFI\EFI Media Profiles.

- **6 Haga clic en Finalizar.**
- **7 Haga clic con el botón derecho en el icono Fiery XF Control y, a continuación, en Reinicio del servidor Fiery XF.**

Espere a que el icono Fiery XF Control cambie a color verde para pasar a la sección siguiente.

# **Creación de un entorno del sistema**

Después de iniciar Fiery proServer, puede usar el asistente de configuración en Fiery XF para crear un entorno de sistema básico. Un entorno de sistema consta de un flujo de trabajo y un dispositivo de salida. Lo puede personalizar para ajustarlo a sus necesidades específicas más adelante en System Manager.

Antes de utilizar el asistente de configuración, puede hacer clic en Ir atrás para realizar más cambios o en Finalizar ahora para guardar los ajustes y cerrar el asistente.

#### **PARA CREAR UN ENTORNO DE SISTEMA**

**1 Abra el software del cliente Fiery XF haciendo doble clic en el icono del programa del escritorio.** 

Si el asistente de configuración no se inicia automáticamente, en el menú Sistema, haga clic en Asistente de configuración.

- **2 Haga clic en Continuar en la ventana Introducción.**
- **3 En Flujo de trabajo, seleccione Producción.**
- **4 En Plantilla, seleccione una plantilla de flujo de trabajo EFI Inkjet Solutions.**

Cada plantilla de flujo de trabajo se ha preconfigurado para una calidad de impresión óptima o estándar, y con los ajustes de administración del color que generalmente se usan en América o Europa. El área Descripción muestra la aplicación recomendada para usar y qué perfiles ICC estándar se aplicarán a los trabajos que se procesen en ese flujo de trabajo.

- **5 Haga clic en Continuar.**
- **6 En Seleccionar un dispositivo, seleccione Crear un nuevo dispositivo de salida. A continuación, seleccione la impresora EFI y el tipo de dispositivo.**
- **7 Haga clic en Continuar.**
- **8 Seleccione Salida de archivo y especifique una carpeta de exportación.**

La carpeta predeterminada es D:\Export (Fiery proServer SE) o E:\Export (Fiery proServer Premium).

• EFI VUTEk

Cuando se imprime en archivo, los archivos de impresión se guardan en formato RTL y GIF en la carpeta de exportación especificada. El archivo GIF se usa para mostrar una vista previa del trabajo en una interfaz de usuario de VUTEk (VUI). Los archivos GIF pueden abrirse en cualquier programa de gráficos convencional.

Para los usuarios de Fiery proServer Premium: Tenga en cuenta que se requiere una opción de salida EFI para cada impresora VUTEk. Si debe configurar más de una impresora VUTEk, necesitará una licencia adicional.

Para los usuarios de Fiery proServer SE: La licencia del software es para un modelo de impresora en concreto. Esta configuración no se puede modificar.

Si la impresora VUTEk admite la comunicación bidireccional con Fiery XF y tiene la licencia de Fiery XF correspondiente, también puede imprimir a través de la red IP. Si el flujo de trabajo de Fiery XF está configurado para la comunicación bidireccional, Fiery XF puede:

- **–** Transferir automáticamente los archivos de impresión RTL a la interfaz de usuario de VUTEk (VUI).
- **–** Enviar de vuelta información sobre el estado actual del trabajo a un dispositivo MIS de impresión y a Fiery XF.
- **–** Recibir información acerca del consumo del soporte de impresión y de la tinta de la impresora.
- **–** Recibir trabajos listos para imprimir del dispositivo MIS de impresión y enviarlos a la impresora.

Póngase en contacto con el servicio de asistencia de Fiery XF si está interesado en implementar un flujo de trabajo configurado para la comunicación bidireccional. Tenga en cuenta que la impresora VUTEk debe ser compatible con la comunicación bidireccional y debe tener instalada la versión correcta del software de impresión.

• EFI Matan, EFI Reggiani

Cuando se imprime en archivo, los archivos de impresión se guardan como archivos TIFF independientes en la carpeta de exportación especificada. Para algunas impresoras, puede seleccionar una carpeta de exportación que se encuentre en la red. En este caso, debe especificar los derechos de acceso a la carpeta. Para seleccionar una carpeta de red, el cliente Fiery XF se debe estar ejecutando en el mismo equipo que el servidor Fiery XF.

- **9 Haga clic en Continuar.**
- **10 Seleccione el tipo de tinta cargada en la impresora, el nombre del soporte de impresión que desea utilizar y el conjunto de calibración para el soporte seleccionado.**

El conjunto de calibración define un conjunto de condiciones de impresión y garantiza que el comportamiento de la impresora se ajuste óptimamente al soporte.

- **11 Haga clic en Continuar.**
- **12 Seleccione el tamaño del soporte.**
- **13 Cierre el asistente de configuración.**

El entorno de sistema se muestra en System Manager. Para obtener más información acerca de la personalización de los ajustes de flujo de trabajo, consulte la ayuda en línea de Fiery XF.

# **Ventanas del programa**

System Manager le permite definir los ajustes del flujo de trabajo y configurar la impresora. Los ajustes de flujo de trabajo se aplicarán de forma predeterminada a todas los trabajos que cargue en Job Explorer.

En Job Explorer, puede importar trabajos e imprimirlos. Puede aplicar ajustes a cada tarea individual. Los ajustes del trabajo sobrescribirán los ajustes del flujo de trabajo.

Para cambiar entre las ventanas de programa, haga clic en la pestaña adecuada situada encima de la barra de herramientas.

## **Configuración del sistema**

La configuración del sistema cubre los siguientes aspectos:

- El acceso de usuario a cada flujo de trabajo.
- Los ajustes de flujo de trabajo que se aplicarán a todos los trabajos que se envíen a ese flujo de trabajo.
- Los ajustes del dispositivo de salida
- Usuarios

Fiery XF está configurado con dos usuarios predeterminados. El usuario "admin" (contraseña: admin) tiene permisos para crear, configurar y gestionar entornos del sistema en System Manager, y para imprimir y gestionar trabajos en Job Explorer. El usuario "guest" (contraseña: admin) tiene permisos para imprimir y gestionar trabajos de impresión en Job Explorer, pero no tiene acceso a System Manager.

• Entornos de sistema

Un entorno de sistema consta de un flujo de trabajo y un dispositivo de salida. Usted creó su primer entorno de sistema en el asistente de configuración cuando inició Fiery XF por primera vez. El flujo de trabajo se configura con los ajustes predeterminados de la plantilla seleccionada para dicho flujo de trabajo. Por ejemplo, todos los trabajos se generarán con el tamaño y la orientación originales. Sin embargo, se puede personalizar el flujo de trabajo para que se ajuste a sus requisitos específicos.

En System Manager, el flujo de trabajo y el dispositivo de salida deben estar visualmente conectados por una línea negra. Para conectar un elemento con otro, en el área de diseño, arrastre el ratón desde el margen de un objeto (el flujo de trabajo, por ejemplo) hasta el segundo objeto (como un dispositivo de salida). Asegúrese de arrastrarlo desde el margen. Si lo arrastra desde el centro, se modificará el orden en el que se muestran los objetos.

Asegúrese de que la configuración del sistema esté totalmente en línea. Una configuración del sistema que está completamente en línea se indica mediante flechas verdes que parten del usuario y van hasta el dispositivo de salida. Un recuadro rojo significa que esta etapa de la configuración del sistema está fuera de línea. Para ajustar una configuración de sistema totalmente en línea, haga clic en todos los recuadros rojos.

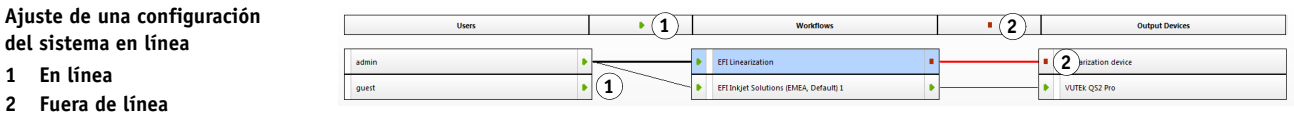

Puede copiar un flujo de trabajo y modificar sus ajustes sin perder el flujo de trabajo actual.

### **PROCEDIMIENTO PARA COPIAR UN FLUJO DE TRABAJO**

- **1 En System Manager, haga clic en el flujo de trabajo.**
- **2 Pulse Ctrl + C para copiar el flujo de trabajo al portapapeles.**
- **3 Pulse Ctrl + V para insertar una copia del flujo de trabajo.**
- **4 Configure el flujo de trabajo según sea necesario.**

# <span id="page-5-0"></span>**Administración de archivos de impresión**

La finalidad de los siguientes procedimientos es ayudarlo a administrar los archivos de impresión con la mayor eficacia posible.

# **PROCEDIMIENTO PARA CONFIGURAR UNA CARPETA ACTIVA**

Las carpetas activas (hotfolder) permiten a los usuarios que no tengan instalado el cliente Fiery XF en sus equipos copiar tareas a una carpeta centralizada. Fiery XF supervisa la carpeta activa de forma rutinaria; los trabajos guardados en la carpeta activa se cargan automáticamente en el flujo de trabajo de Fiery XF y se procesan según los ajustes del flujo de trabajo.

**1 En System Manager, haga clic en el flujo de trabajo. Ponga el flujo de trabajo fuera de línea haciendo clic en la flecha verde situada en la entrada del flujo.**

La flecha verde cambiará a un recuadro rojo. Un recuadro rojo indica que el flujo de trabajo se ha interrumpido.

- **2 Haga clic en el flujo de trabajo. En la pestaña Archivo, abra el panel Detección de tareas.**
- **3 Desplácese hasta la carpeta que desee usar como carpeta activa.**

Se recomienda que use una carpeta local del Fiery proServer.

Las carpetas activas deben configurarse para uso compartido para que los usuarios puedan acceder a ellas. Se recomienda que la carpeta activa sea una subcarpeta de una carpeta de nivel raíz en el disco duro; por ejemplo, D:\Jobs\Hotfolder, D:\Export\Hotfolder (Fiery proServer SE) o E:\Export\Hotfolder (Fiery proServer Premium). Tenga en cuenta lo siguiente:

- Para evitar problemas de acceso de lectura/escritura innecesarios, no cree una carpeta activa en el escritorio.
- No seleccione una carpeta que se haya asignado como vínculo interno.
- **4 Vuelva a poner el flujo de trabajo en línea haciendo clic en el recuadro rojo de la entrada del flujo.**

Ahora el flujo de trabajo monitoreará la carpeta activa.

**5 En la barra de herramientas, haga clic en Guardar.**

Para obtener más información sobre cómo configurar la carpeta activa para uso compartido, consulte la ayuda en línea de Fiery XF.

#### **PARA TRANSFERIR ARCHIVOS DE IMPRESIÓN A LA CARPETA IMPORT DE LA INTERFAZ DE USUARIO DE VUTEK (VUI)**

Puede transferir archivos de impresión desde la carpeta Export a la impresora de la siguiente manera:

- Si la impresora VUTEk está conectada a través de la red IP, Fiery XF transfiere automáticamente los archivos de impresión RTL a la carpeta Import que se ha configurado para la interfaz de usuario de VUTEk (VUI). Este es el método de uso preferido.
- Si la impresora VUTEk no está conectada a través de la red IP, el modo más sencillo de transferir archivos de impresión RTL manualmente es crear un acceso directo a la carpeta Import de la impresora en el escritorio de Fiery proServer (ver más abajo).
- Las impresoras EFI Matan y EFI Reggiani no admiten la impresión a través de la red IP. En este caso, debe copiar los archivos manualmente de la carpeta Export a la impresora.

#### **PARA CREAR UN ACCESO DIRECTO A LA CARPETA IMPORT**

- **1 Mueva el puntero del ratón a la esquina inferior izquierda de la pantalla para ver el icono de Windows.**
- **2 Haga clic con el botón derecho en el icono de Windows y, a continuación, en Abrir el Explorador de archivos. A continuación, haga clic con el botón derecho en Este equipo y clic en Conectar a unidad de red.**
- **3 Especifique la letra de la unidad para la conexión y la carpeta a la que desea conectarse.**
- **4 Escriba la ubicación de la carpeta compartida con la siguiente sintaxis:**

\\Printer\_IP\_Address\Import

- **5 Seleccione Conectar con otras credenciales.**
- **6 Haga clic en Finalizar.**

Se muestra la ventana de seguridad de Windows.

**7 Escriba las credenciales de VUTEk.**

Tanto el nombre de usuario como la contraseña son vutek01.

**8 Seleccione Recordar mis credenciales y haga clic en Aceptar.**

Windows establecerá una conexión con la carpeta Import y la unidad conectada aparecerá en el Explorador de archivos. Para crear un acceso directo en el escritorio del Fiery proServer, haga clic en el icono de Windows, clic en Explorador de archivos y arrastre la unidad asignada al escritorio.

# <span id="page-7-0"></span>**Importación y ajustes de un trabajo**

Los trabajos se imprimen de forma predeterminada utilizando los ajustes realizados para el flujo de trabajo. Puede sobrescribir los ajustes del flujo de trabajo aplicando ajustes específicos a un trabajo cargado. Los siguientes pasos le ofrecen ejemplos de cómo cargar un trabajo y realizar ajustes básicos en él. Para realizar ajustes de trabajo, haga clic en el trabajo correspondiente de la lista de trabajos.

#### **PARA IMPORTAR UNA TAREA Y REALIZAR AJUSTES**

- **1 En la barra de herramientas, haga clic en Job Explorer.**
- **2 En la barra de herramientas, haga clic en Importar tarea.**
- **3 Desplácese hasta el trabajo en cuestión y haga clic en Abrir.**
- **4 En el cuadro de diálogo Importar a, haga clic en Poner trabajo en espera.**

Los trabajos en espera no se procesan inmediatamente en Fiery XF. Después de realizar los ajustes de trabajo, puede empezar a procesar el trabajo manualmente.

- **5 Para girar un trabajo: en la ventana de vista previa, haga clic con el botón derecho del ratón en la vista previa, coloque el puntero en Rotar y haga clic en un elemento.**
- **6 Para escalar un trabajo: en la ventana de vista previa, haga clic con el botón derecho en la vista previa, coloque el puntero en Escalar, coloque el puntero en Ajustar a y, a continuación, haga clic en Anchura de la hoja.**
- **7 Para alinear un trabajo con la hoja: en la pestaña Diseño, abra el panel Opciones de diseño. Seleccione una alineación haciendo clic en la celda apropiada del diagrama. Defina los márgenes del trabajo, si lo desea.**
- **8 Para seleccionar un conjunto de calibración distinto: en la pestaña Salida, abra el panel Configuración de soporte. En Conjunto de calibración, seleccione un conjunto.**

Un conjunto de calibración es la combinación de un archivo de linealización básica y un perfil ICC. Fiery XF ofrece distintos conjuntos de calibración para los diferentes soportes de impresión.

Puede crear copias de dispositivos de salida y seleccionar diferentes conjuntos de calibración predeterminados para cada uno. Esto puede resultar útil si ha configurado una carpeta activa explícitamente para un tipo de soporte determinado.

**9 Para cambiar o eliminar el ticket de tarea: en la pestaña Diseño, abra el panel Ticket de tareas.**

# **10 Para agrupar varios trabajos: importe los trabajos. Mantenga pulsada la tecla <Ctrl> y haga clic en los trabajos de la lista. A continuación, en la barra de herramientas, haga clic en Crear agrupamiento.**

Puede aplicar una escala uniforme, seleccionar una orientación de página y definir el espacio entre páginas agrupadas, etc. En la pestaña Diseño, abra el panel Agrupamiento. Una vez realizados sus ajustes, haga clic en Aplicar para actualizar la vista previa.

Puede definir el modo en que desea alinear el agrupamiento sobre la hoja. En la pestaña Diseño, abra el panel Opciones de diseño. Seleccione una alineación haciendo clic en la celda apropiada del diagrama.

# **11 Para fraccionar un trabajo: importe el trabajo. En la pestaña Diseño, abra el panel Mosaico. En la barra del panel, seleccione las casillas de verificación correspondientes para activar las opciones deseadas.**

Puede definir el tamaño de las piezas de mosaico, un margen de solapamiento, marcas de solapamiento, etc.

Puede omitir piezas de mosaico de la tarea, por ejemplo, para excluir la zona de la puerta de una pared con mosaico. También puede procesar e imprimir únicamente las piezas de mosaico seleccionadas (excluyendo las demás piezas del trabajo). En la ventana de vista previa, haga clic con el botón derecho en una o varias piezas de mosaico y haga clic en el elemento que corresponda: No imprimir o No imprimir mosaico inmediatamente.

Para ver una vista previa WYSIWYG de una o todas las piezas de mosaico, haga clic en Vista previa de mosaico. Las piezas de mosaico mostradas tienen sobreimpreso el número de pieza. También se muestran los números de pieza de las piezas circundantes. Puede guardar la vista previa como un archivo PDF y utilizarlo como referencia para unir el mosaico después de la impresión.

# **12 Para consultar o modificar los colores especiales: En la pestaña Color, abra el panel Colores especiales.**

Puede cambiar las definiciones de color especial. En la tabla, en la columna Asignar a, seleccione un color especial distinto. En la barra de herramientas, haga clic en Guardar. La vista previa se actualizará consecuentemente.

Para cada color plano, puede consultar la combinación de tintas CMYK que se envía a la impresora. En la tabla, en la columna Fuente, seleccione InkJet para mostrar el color plano en los valores CMYK. Puede modificar estos valores. En la barra de herramientas, haga clic en Guardar. La vista previa se actualizará consecuentemente.

# **13 Para cortar trabajos con dispositivos adicionales: configure la cortadora i-Cut, Zünd Cut Center, o un dispositivo de impresión y corte compatible.**

En System Manager, en el área de diseño, haga clic en el flujo de trabajo. En la pestaña [Acabado, abra el panel Cortar. En la barra del panel, active la casilla de verificación para](https://Inkjet.support.efi.com)  activar los ajustes del cortador y, a continuación, configure su dispositivo cortador seleccionando un fabricante y un dispositivo de cortado. Para obtener más información, [consulte la ayuda en línea de Fiery XF o visite](https://Inkjet.support.efi.com) https://Inkjet.support.efi.com.

#### **14 En la barra de herramientas, haga clic en Guardar.**

Ahora puede procesar e imprimir el trabajo.

**15 En la barra de herramientas, haga clic en Imprimir.**

# <span id="page-9-0"></span>**Implementación de perfiles de soportes de otros fabricantes**

Puede utilizar cualquier perfil de soporte CMYK/OG de otros fabricantes en Fiery XF conectándolo a un archivo de linealización básica existente.

### **PARA IMPLEMENTAR UN PERFIL DE SOPORTE DE OTRO FABRICANTE EN FIERY XF**

**1 En la barra de herramientas, haga clic en Color Tools.**

Debe configurarse un dispositivo de linealización válido antes de iniciar Color Tools. Para obtener más información acerca de la configuración del dispositivo de linealización, consulte la ayuda en línea de Fiery XF.

- **2 Haga clic en Profile Connector.**
- **3 En Linealización de impresora, elija Seleccionar y busque la carpeta EFI Media Profiles.**
- **4 Abra la carpeta de su impresora y la subcarpeta del tipo de soporte y resolución que mejor coincida con las propiedades del perfil de soporte de otro fabricante.**
- **5 En Tipo de soporte, escriba el nombre del medio de impresión.**

Ese será el nombre que aparecerá en Fiery XF.

- **6 En Conectar a perfiles, seleccione Perfil de soporte. A continuación, haga clic en Seleccionar, navegue hasta el perfil de soporte de otro fabricante y haga clic en Abrir.**
- **7 Haga clic en Aceptar.**

Ahora ya puede seleccionar el perfil en Fiery XF.

#### **PARA SELECCIONAR UN PERFIL DE SOPORTE DE OTRO FABRICANTE EN FIERY XF**

Una vez que se haya conectado el perfil a un archivo de linealización básica, ya podrá seleccionarlo para el flujo de trabajo.

- **1 En System Manager, haga clic en el dispositivo de salida EFI.**
- **2 En la pestaña Medio de impresión, abra el panel Configuración de impresión.**
- **3 En Conjunto de calibración, seleccione el archivo de linealización básica que seleccionó en Profile Connector.**

# <span id="page-9-1"></span>**Instalación del cliente Fiery XF en un equipo remoto**

Puede instalar el cliente Fiery XF en un equipo remoto e iniciar sesión en el servidor Fiery XF instalado en el Fiery proServer. Se admiten los siguientes sistemas operativos:

- Windows 7 (32 y 64 bits)
- Windows 8 (32 y 64 bits)
- Windows 8,1 (32 y 64 bits)
- Windows 10  $(32 \times 64 \text{ bits})$
- Windows 2012 Servers
- Macintosh OS X 10.9, 10.10 y 10.11

#### **PARA INSTALAR EL CLIENTE FIERY XF EN UN EQUIPO REMOTO**

**1 Inserte el DVD Fiery proServer 6.0 User Software en la unidad de DVD-ROM del equipo remoto.**

Este DVD contiene el software Fiery XF.

- **2 Realice una de las siguientes acciones:**
	- En Windows, la pantalla de inicio se abrirá automáticamente. En caso de que no se abra automáticamente, haga doble clic en el archivo Start.exe que encontrará en el DVD.
	- En el caso de Macintosh, haga doble clic en el icono de la unidad para montar el DVD.
- **3 Haga clic en Instalar cliente Fiery XF y siga las instrucciones que aparezcan en pantalla.**

Ya puede iniciar sesión en el servidor Fiery XF.

**PARA INICIAR SESIÓN EN EL SERVIDOR FIERY XF DESDE UN EQUIPO REMOTO**

- **1 Asegúrese de que el servidor Fiery XF se esté ejecutando en el Fiery proServer.**
- **2 En el equipo remoto, inicie Fiery XF.**
- **3 En el menú Archivo, haga clic en Iniciar sesión.**
- **4 En el cuadro de diálogo de inicio de sesión, introduzca un nombre de usuario y una contraseña.**

Los detalles predeterminados de inicio de sesión son:

Nombre de inicio de sesión: admin

Contraseña: admin

- **5 Seleccione la dirección de IP del Fiery proServer.**
- **6 Haga clic en Aceptar.**

# <span id="page-10-0"></span>**Instalación de Cut Server**

Cut Server le permite cortar marcas de registro con una gran variedad de cortadoras y tablas de enrutamiento, lo que elimina la necesidad de trabajar con diferentes aplicaciones de software para cada cortadora.

# **PARA INSTALAR CUT SERVER**

Puede instalar Cut Server en cualquier equipo que utilice Windows. No es necesario que el servidor de Fiery XF esté instalado en el mismo equipo.

- **1 Inserte el DVD de software 1 en la unidad de DVD-ROM de un equipo Windows.**
- **2 En la pantalla de ejecución automática, haga clic en Instalar Fiery Cut Server, y siga las instrucciones en pantalla para completar la instalación.**
- **3 Instale la licencia de Cut Server en el Fiery proServer.**

# <span id="page-11-0"></span>**Copia de seguridad y restauración de una configuración de sistema de Fiery XF completa**

Una copia de seguridad de la configuración de sistema de Fiery XF guarda:

- La configuración del servidor Fiery XF
- Todos los ajustes del usuario
- Todos los ajustes del flujo de trabajo, incluidos los espacios de trabajo, los valores predefinidos seleccionados, los archivos de linealización básica, las tablas de colores especiales y los perfiles
- Todos los ajustes del dispositivo de salida
- Todas las asignaciones de soportes de impresión

**NOTA:** También puede realizar una copia de seguridad del sistema del Fiery proServer, que incluye el sistema operativo completo y todos los datos guardados en el disco duro. Si desea obtener más información, consulte ["Copia de seguridad y restauración del sistema del](#page-13-0)  [Fiery proServer" en la página 14](#page-13-0).

### **PARA CREAR UNA COPIA DE SEGURIDAD DE UNA CONFIGURACIÓN DE SISTEMA DE FIERY XF**

**1 En el menú Archivo de System Manager, haga clic en Copia de seguridad.**

Se abrirá el cuadro de diálogo Copia de seguridad de Fiery XF.

**2 Seleccione las casillas de verificación de los elementos de los que desea realizar una copia de seguridad.**

La configuración del servidor se guardará de forma predeterminada.

**3 Defina una ubicación para la copia de seguridad.**

Las copias de seguridad de la configuración del sistema se guardarán en dos destinos: la carpeta Backup y el escritorio. Para cambiar el segundo destino, haga clic en Seleccionar y busque una nueva ubicación.

**4 Haga clic en Guardar.**

Cuando la copia de seguridad se haya completado correctamente, se abrirá un cuadro de diálogo.

**5 Haga clic en Aceptar para completar el procedimiento de copia de seguridad.**

**PARA RESTAURAR UNA CONFIGURACIÓN DE SISTEMA DE FIERY XF**

- **1 En el menú Archivo de System Manager, haga clic en Restaurar.**
- **2 Desplácese hasta el archivo de copia de seguridad.**
- **3 Haga clic en Aceptar.**

Cuando la restauración se haya completado correctamente, se abrirá un cuadro de diálogo.

- **4 Haga clic en Aceptar.**
- **5 Reinicie el servidor Fiery XF para ver la configuración restaurada del sistema.**

# <span id="page-12-0"></span>**Copia de seguridad y restauración de un solo entorno**

Una copia de seguridad de un entorno de flujo de trabajo guarda:

- Todos los ajustes del flujo de trabajo, incluyendo los perfiles, los valores predefinidos, los archivos de linealización básica y las tablas de colores especiales que haya seleccionado
- La configuración de la impresora, a excepción de la configuración del puerto

Una copia de seguridad de un entorno de trabajo guarda:

• Todos los ajustes de los trabajos, incluso los ajustes personalizados que haya aplicado.

#### **PARA HACER UNA COPIA DE SEGURIDAD DE UN ENTORNO**

### **1 Realice una de las siguientes acciones:**

- En System Manager, haga clic en el flujo de trabajo que desea guardar.
- En la lista de trabajos de Job Explorer, seleccione la tarea cuyos ajustes desea guardar.

### **2 En el menú Archivo, haga clic en Guardar como entorno.**

Se abrirá el cuadro de diálogo Guardar como entorno.

# **3 Defina una ubicación para la copia de seguridad.**

Las copias de seguridad de un entorno se guardan en dos destinos: la carpeta Environments y el escritorio. Para cambiar el segundo destino, haga clic en Seleccionar y busque un nuevo destino.

### **4 Haga clic en Guardar.**

Cuando la copia de seguridad se haya completado correctamente, se abrirá un cuadro de diálogo.

**5 Haga clic en Aceptar para completar el procedimiento de copia de seguridad.**

#### **PROCEDIMIENTO PARA RESTAURAR UN ENTORNO**

Los entornos solo se pueden restaurar en System Manager.

- **1 En el menú Archivo, haga clic en Importar entorno.**
- **2 Desplácese hasta el archivo de copia de seguridad.**
- **3 Seleccione Permitir sobrescribir, si así lo desea:**

Si selecciona esta casilla de verificación, solo se restaurarán los archivos con nombres exclusivos. De lo contrario, todos los archivos existentes con el mismo nombre se sobrescribirán.

**4 Haga clic en Aceptar.**

Cuando la restauración se haya completado correctamente, se abrirá un cuadro de diálogo.

**5 Haga clic en Aceptar.**

# <span id="page-13-0"></span>**Copia de seguridad y restauración del sistema del Fiery proServer**

Puede realizar una copia de seguridad del sistema de Fiery proServer, lo que incluye el sistema operativo completo y todos los datos guardados en el disco duro, pero no los archivos de salida que se encuentran en la carpeta Export debido a su tamaño.

Si crea una copia de seguridad del sistema actual de Fiery proServer, podrá restaurar el sistema a un estado anterior sin tener que restablecer la configuración de fábrica. Se recomienda crear periódicamente copias de seguridad de la configuración del sistema de Fiery XF por si es necesario restablecer un estado anterior del Fiery proServer. Si desea obtener más información, consulte ["Copia de seguridad y restauración de una configuración de sistema de Fiery XF](#page-11-0)  [completa" en la página 12](#page-11-0).

Para obtener más información sobre las copias de seguridad y la restauración del sistema de Fiery proServer, consulte la *Guía del usuario del Fiery proServer*.